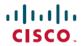

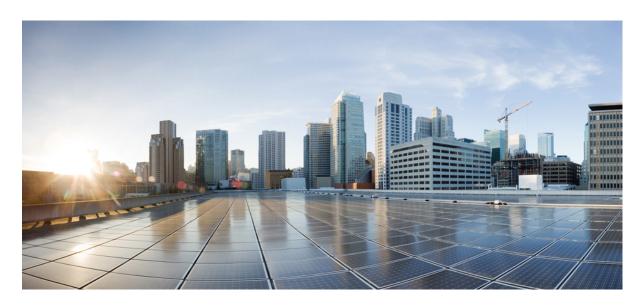

## Cisco Cyber Vision Network Sensor Installation Guide for Cisco IR8340, Release 4.2.2

**First Published:** 2022-08-25 **Last Modified:** 2023-07-25

#### **Americas Headquarters**

Cisco Systems, Inc. 170 West Tasman Drive San Jose, CA 95134-1706 USA http://www.cisco.com Tel: 408 526-4000

800 553-NETS (6387)

Fax: 408 527-0883

© 2022–2023 Cisco Systems, Inc. All rights reserved.

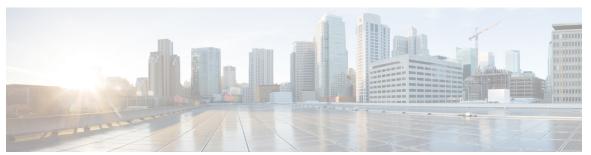

#### CONTENTS

CHAPTER 1 About this documentation 1

Document purpose 1

Warnings and notices 1

CHAPTER 2 Overview 3

Overview 3

CHAPTER 3 Requirements 5

Requirements 5

CHAPTER 4 Hardware front view 7

Hardware front view 7

CHAPTER 5 Initial configuration 9

Check the software version 9

Check date and time 9

Enable IOx 10

Setup ERSPAN 11

Setup ERSPAN for routed ports 11

Setup ERSPAN for switched ports 12

Setup NAT 13

CHAPTER 6 Procedure with the Cisco Cyber Vision sensor management extension 15

Install the sensor management extension 15

Management jobs 16

Create a sensor 17

#### Configure the sensor 18

#### CHAPTER 7 Procedure wit

**Procedure with the Local Manager** 23

Access the IOx Local Manager 23

Install the sensor virtual application 26

Configure the sensor virtual application 27

Generate the provisioning package 34

Import the provisioning package 37

#### CHAPTER 8

#### **Procedure with the CLI** 39

Configure the sensor application 39

without SSD 39

with SSD 40

Install the sensor application 40

Copy the sensor application's provisioning package 41

#### CHAPTER 9

#### **Upgrade procedures** 43

Upgrade through the Cisco Cyber Vision sensor management extension 43

Update the sensor management extension 43

Update the sensors 44

Upgrade through the IOx Local Manager 46

#### CHAPTER 10

#### Certificate renewal 51

Sensor certificate renewal 51

Sensor certificate renewal through the Local Manager 55

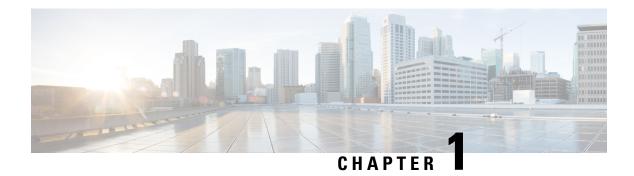

## **About this documentation**

- Document purpose, on page 1
- Warnings and notices, on page 1

## **Document purpose**

This installation guide describes how to perform a clean installation of Cisco Cyber Vision on a Cisco IR8340 and how to upgrade a Cisco IR8340 sensor through different methods.

This documentation is applicable to **system version 4.1.0** and later.

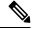

Note

To be able to use the Cisco Cyber Vision sensor management extension, an IP address reachable by the Center Collection interface must be set on the Collection VLAN.

## Warnings and notices

This manual contains notices you have to observe to ensure your personal safety as well as to prevent damage to property.

The notices referring to your personal safety and to your property damage are highlighted in the manual by a safety alert symbol described below. These notices are graded according to the degree of danger.

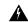

Warning

Indicates risks that involve industrial network safety or production failure that could possibly result in personal injury or severe property damage if proper precautions are not taken.

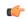

**Important** 

Indicates risks that could involve property or Cisco equipment damage and minor personal injury if proper precautions are not taken.

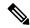

Note

Indicates important information on the product described in the documentation to which attention should be paid.

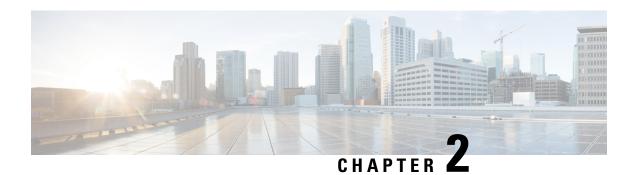

## **Overview**

• Overview, on page 3

## **Overview**

The architecture proposed and described in this document is for demonstration. The local network engineer should be consulted before applying the parameters used in this document. IP addresses, port numbers and VLAN IDs used should be verified beforehand as wrong configurations could stop normal exchanges and stop the process.

The schema below explains the architecture virtually deployed in the router to embed the sensor application. VLAN and physical ports configuration will allow OT traffic to be copied and communication with the Cisco Cyber Vision Center to be established.

The communication between the Cisco Cyber Vision Center and the sensor is represented in black on the schema. Mirrored OT traffic is represented in yellow.

Any port of the router can be used for the communication with the Center.

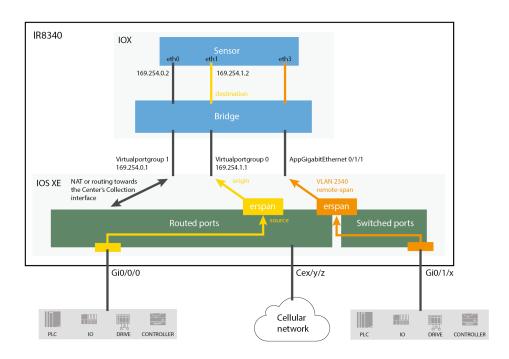

Figure 1: Cisco IR8340 Integrated Services Router Rugged:

The sensor can be installed on the Cisco IR8340 with different disk configurations: on a SSD, or on the flash if there is no SSD.

SD card is not supported and will be ignored.

In case the sensor management extension is used and if a SSD is detected, Cisco Cyber Vision will be automatically deployed on it. If there is none, the application will be installed on the flash memory.

For other deployment modes (IOx Local Manager or CLI), the procedures describe how the installation is done for both cases.

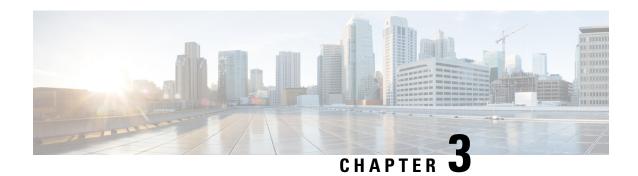

## **Requirements**

• Requirements, on page 5

## Requirements

The Cisco IR8340 needs to be configured with access to the CLI (ssh or console port). An access to the IOx Local Manager could be necessary depending on the installation procedure chosen.

To be able to use the Cisco Cyber Vision sensor management extension, it has to be deployed on the Center and an IP address reachable by the Center Collection interface must be set on the device.

In case of manual installation (IOx Local Manager or CLI), the Cisco Cyber Vision Sensor application must be collected from Cisco.com, i.e.

CiscoCyberVision-IOx-Active-Discovery-x86-64-<VERSION>.tar

Requirements

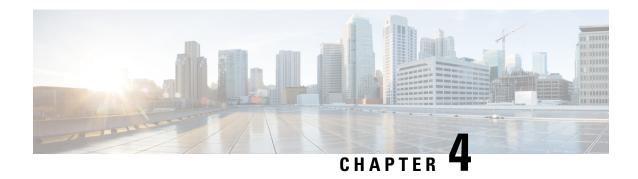

## **Hardware front view**

• Hardware front view, on page 7

## **Hardware front view**

Cisco IR8340 Integrated Services Router Rugged:

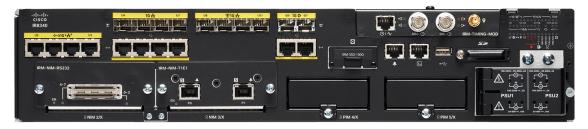

For more information, refer to the Hardware Installation Guide available in cisco.com.

Hardware front view

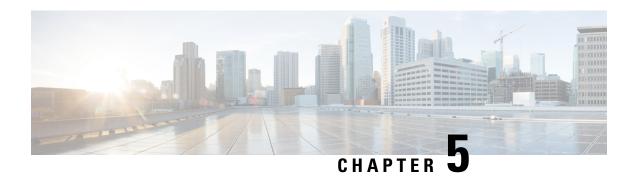

## **Initial configuration**

To install Cisco Cyber Vision on the Cisco IR8340, you must perform the Initial configuration which steps are described in this section.

- Check the software version, on page 9
- Check date and time, on page 9
- Enable IOx, on page 10
- Setup ERSPAN, on page 11
- Setup NAT, on page 13

## **Check the software version**

• Check the software version using the following command in the router's CLI:

Show version

The displayed version must be 17.8.1 or higher to be compatible with the Cisco Cyber Vision Sensor Application.

If the version is lower, you must update the router firmware. To do so, go to cisco.com and refer to the Cisco IR8340's documentation.

## **Check date and time**

The internal clock of the router must be synchronized and configured properly.

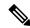

Note

The Cisco Cyber Vision IOx sensor application gets the time from the host. Therefore, it is critical that the host synchronizes its time with the Center or a valid NTP server. If the time difference is large (hours or more), the user should adjust the Cisco IR8340 time using the CLI or the WebUI so it is close to the reference time. If not, the synchronization may take many update cycles.

1. Check the date and time using the following command:

Show clock

```
IR110CCV#
IR110CCV#Show clock
*14:33:05.354 UTC Fri Apr 17 2020
IR110CCV#
```

2.

If needed, adjust to the UTC time using the following command:

```
clock set [hh:mm:ss] [month] [day] [year]
```

Or in the WebUI, navigate to Monitoring > Time.

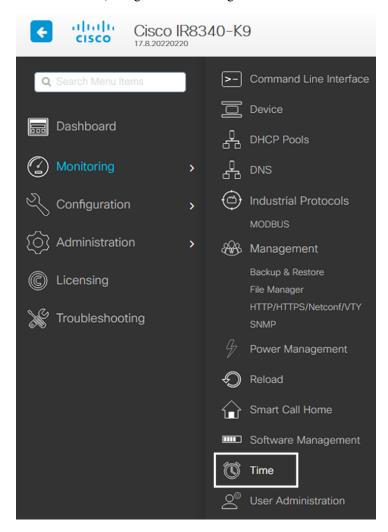

## **Enable IOx**

Before installing the Cisco Cyber Vision sensor on the Cisco IR8340, you must enable IOx.

#### **Procedure**

**Step 1** Enable IOx using the following command.

```
configure terminal
iox
```

**Step 2** Check that the CAF and IOxman services are running using the following command.

```
exit show iox
```

```
IR8340#
IR8340#
IR8340#sh iox
IOx Infrastructure Summary:
IOx service (CAF)
                                : Running
IOx service (HA)
                                  Not Supported
IOx service (IOxman)
                                  Running
IOx service (Sec storage)
                                  Running
Libvirtd 5.5.0
                                  Running
Dockerd v19.03.13-ce
                                  Running
IR8340#
```

## **Setup ERSPAN**

In order to receive traffic in the Cisco Cyber Vision IOx application, the application:

- must be connected to a VirtualPortGroup and the Appgigabit interface,
- must have the correct IP address assigned (do not use the same IP subnet for the VPG interface and the VLAN interface),
- must have one or two monitor sessions created:
  - one to capture traffic on routed ports,
  - and a different one to capture traffic on switched ports.

### **Setup ERSPAN** for routed ports

#### **Procedure**

**Step 1** Connect the application to a VirtualPortGroup and set an IP address using the following commands:

```
Configure terminal ip routing interface virtualportgroup 0
```

```
ip address 169.254.1.1 255.255.255.252
exit
```

**Step 2** Create the monitor session using the following commands. The monitor session number must be 5 or higher.

```
monitor session 5 type erspan-source source interface Gi0/0/0 no shutdown destination erspan-id 1 mtu 1464 ip address 169.254.1.2 origin ip address 169.254.1.1 end
```

## **Setup ERSPAN for switched ports**

#### **Procedure**

Step 1 Configure a VLAN for traffic mirroring using the following commands. The VLAN number must be between 2340 and 2349.

```
configure terminal vlan 2340 exit int vlan 2340 ip address 169.254.2.1 255.255.255.252 no shutdown exit
```

**Step 2** Configure the AppGigabitEthernet port which will enable the communication to the IOx virtual application.

```
interface AppGigabitEthernet 0/1/1
switchport mode trunk
exit
```

**Step 3** Configure the SPAN session and add to the session the interfaces to monitor. The monitor session number must be between 1 and 4.

```
monitor session 1 type erspan-source source interface Gi0/1/0 - 10 both no shutdown destination erspan-id 2 mtu 9000 ip address 169.254.2.2 origin ip address 169.254.2.1 exit exit
```

## **Setup NAT**

You must add NAT rules so that the container can reach the outside. This will be on a different virtual port group from the ERSPAN to separate the traffic.

#### **Procedure**

#### **Step 1** Type the following commands to achieve this configuration.

```
Configure terminal interface GigabitEthernet 0/0/0 ip nat outside media-type rj45 exit interface VirtualPortGroup 1 ip address 169.254.0.1 255.255.252 ip nat inside exit in interface SigabitEthernet 0/0/0 overload ip access-list standard NAT_ACL interface GigabitEthernet 0/0/0 overload ip access-list standard NAT_ACL 10 permit 169.254.0.0 0.0.0.3 exit
```

```
IR110CCV#
IR110CCV#Configure terminal
Enter configuration commands, one per line. End with CNTL/Z.
IR110CCV(config)#interface GigabitEthernet 0/0/0
IR110CCV(config-if)#ip nat outside
IR110CCV(config-if)#media-type rj45
IR110CCV(config-if)#exit
IR110CCV(config)#interface VirtualPortGroup 1
IR110CCV(config-if)#ip address 169.254.0.1 255.255.255.252
IR110CCV(config-if)#ip nat inside
IR110CCV(config-if)#exit
IR110CCV(config)#ip nat inside source list NAT_ACL interface GigabitEthernet 0/0/0 overload
IR110CCV(config)#ip access-list standard NAT_ACL
IR110CCV(config-std-nacl)#10 permit 169.254.0.0 0.0.0.3
IR110CCV(config-std-nacl)#exit
IR110CCV(config)#
```

#### **Step 2** Save the configuration.

```
exit write mem
```

```
IR110CCV#
IR110CCV#write mem
Building configuration...

[OK]
IR110CCV#
*Apr 17 16:22:58.709: %SYS-2-PRIVCFG_ENCRYPT: Successfully encrypted private config file
IR110CCV#_
```

#### What to do next

Proceed with one of the following procedures:

- Procedure with the Cisco Cyber Vision sensor management extension, on page 15
- Procedure with the Local Manager, on page 23
- Procedure with the CLI, on page 39

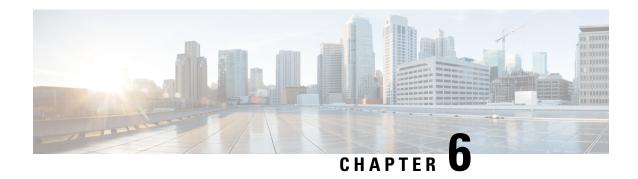

# **Procedure with the Cisco Cyber Vision sensor management extension**

After the Initial configuration, proceed to the steps described in this section.

- Install the sensor management extension, on page 15
- Create a sensor, on page 17
- Configure the sensor, on page 18

## Install the sensor management extension

To install the Sensor Management extension, you must:

#### **Procedure**

- **Step 1** Retrieve the extension file (i.e. CiscoCyberVision-sensor-management-<version>.ext) from cisco.com.
- **Step 2** Access the Extensions administration page in Cisco Cyber Vision.
- **Step 3** Import the extension file.

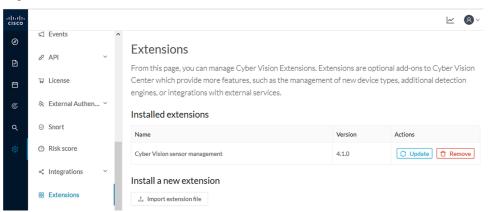

Once the sensor management extension is installed, you will find a new management job under the sensor administration menu (Management jobs), and the Install via extension button will be enabled in the Sensor Explorer page.

## **Management jobs**

As some deployment tasks on sensors can take several minutes, this page shows the jobs execution status and advancement for each sensor deployed with the sensor management extension.

This page is only visible when the sensor management extension is installed in Cisco Cyber Vision.

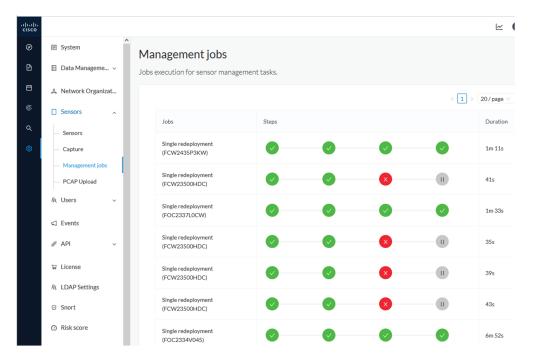

You will find the following jobs:

· Single deployment

This job is launched when clicking the Deploy Cisco device button in the sensor administration page, that is when a new IOx sensor is deployed.

Single redeployment

This job is launched when clicking the Reconfigure Redeploy button in the sensor administration page, that is when deploying on a sensor that has already been deployed. This option is used for example to change the sensor's parameters like enabling active discovery.

· Single removal

This job is launched when clicking the Remove button from the sensor administration page.

• Update all devices

This job is launched when clicking the Update Cisco devices button from the sensor administration page. A unique job is created for all managed sensors that are being updated.

If a job fails, you can click on the error icon to view detailed logs.

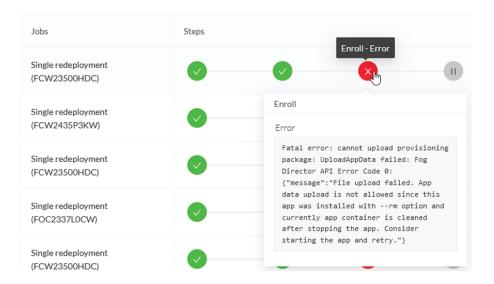

## Create a sensor

#### **Procedure**

Step 1 In Cisco Cyber Vision, navigate to Admin > Sensors > Sensor Explorer and click Install sensor, then Install via extension.

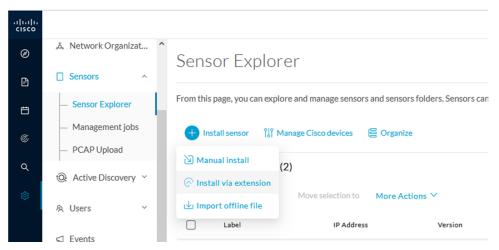

- **Step 2** Fill the requested fields so Cisco Cyber Vision can reach the device:
  - IP address: admin address of the device.

- Port: management port (443).
- Login: user with the admin rights of the device.
- Password: password of the admin user.
- Capture Mode: Optionally, select a capture mode.

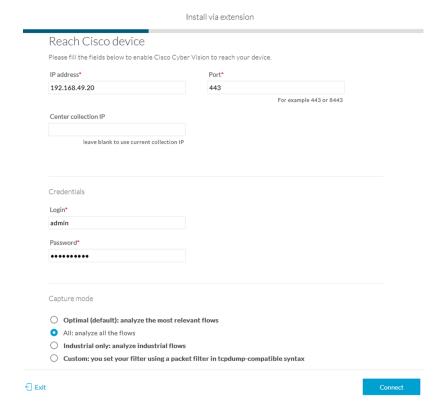

#### Step 3 Click Connect.

The Center will join the device and the second parameter list will be displayed. For this step to succeed, the device needs to be reachable by the Center on its eth1 connection.

## **Configure the sensor**

If the Center can join the device, the following form appears:

#### Install via extension

#### Configure Cyber Vision IOx sensor app

The device requires additional parameters. Some parameters have been pre-filled. Please complete the remaining fields.

Cisco device: IR8340-K9

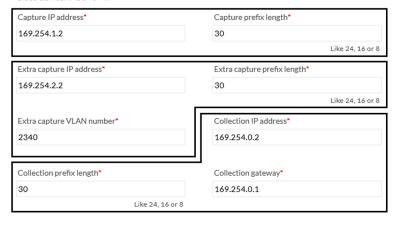

Next

While some parameters are filled automatically, you can still change them if necessary.

#### **Procedure**

#### **Step 1** Fill the following parameters for the Collection interface:

- a. Capture interface: traffic capture from routed ports
  - Capture IP address: IP address destination of the monitor session in the sensor
  - Capture prefix length: mask of the capture IP address
- **b.** Extra capture interface: traffic capture from switched ports
  - Extra capture IP address
  - Extra capture prefix length
  - Extra capture VLAN number
- **c.** Collection interface: capture traffic to the Center
  - Collection IP address: IP address of the sensor in the device
  - Collection prefix length: mask of the Collection IP address
  - Collection gateway: IP address of the interface VirtualPortGroup 1

#### Step 2 Click Next.

#### **Step 3** Active Discovery:

If you want to enable Active Discovery on the sensor, select **Passive and Active Discovery**.

Install via extension

You can:

• use the sensor Collection interface by selecting it:

Configure Active Discovery

Please select an application type. If you want to enable Active Discovery on the application, select "Passive and Active Discovery". You will have to add some network interfaces parameters.

Passive only
Passive and Active Discovery

Add Active Discovery configuration

Network interfaces

192.168.49.21/24 VLAN#1 (collection interface)

- add new network interfaces filling the following parameters to set dedicated network interfaces and clicking **Add**.
  - IP address
  - · Prefix length
  - VLAN number

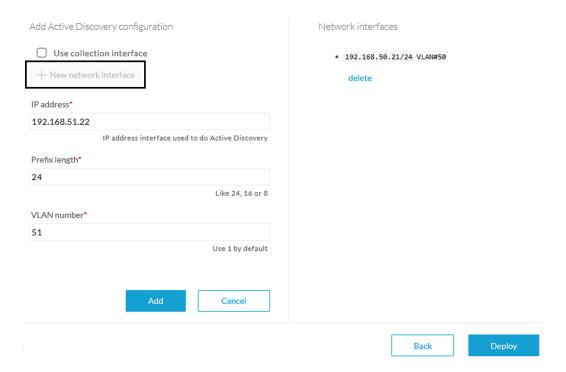

#### Step 4 Click Deploy.

The Center starts deploying the sensor application on the target equipment. This can take a few minutes. You can go to the Management jobs page to check the deployment advancements.

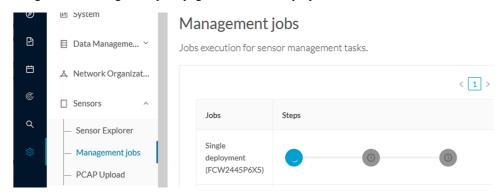

Once the deployment is finished, a new sensor appears in the sensors list of the Sensor Explorer page.

The sensor's status will eventually turn to Connected.

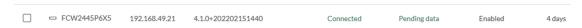

If the Active Discovery has been enabled and set -that is if the **Passive and Active Discovery** option was selected during the IOX App sensor configuration- the sensor is displayed as below with Active Discovery's status as Enabled.

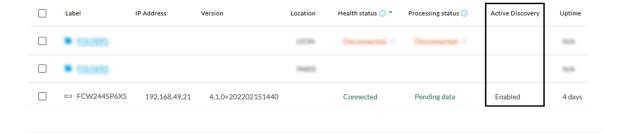

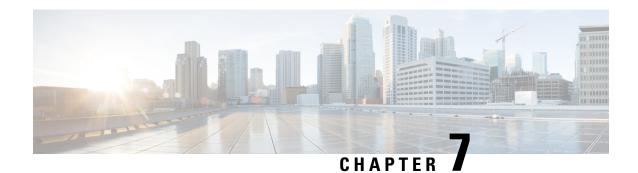

## **Procedure with the Local Manager**

After the Initial configuration, proceed to the steps described in this section.

- Access the IOx Local Manager, on page 23
- Install the sensor virtual application, on page 26
- Configure the sensor virtual application, on page 27
- Generate the provisioning package, on page 34
- Import the provisioning package, on page 37

## **Access the IOx Local Manager**

- 1. Open a browser and navigate to the IP address you configured on the interface you are connected to.
- 2. Log in using the Cisco IR8340 admin user account and password.

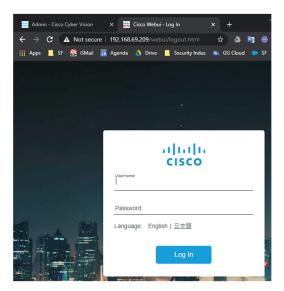

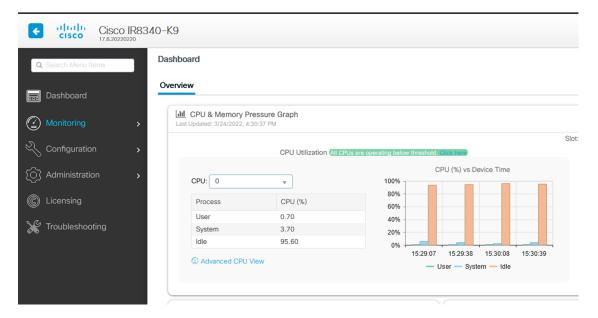

**3.** Once logged into the Local Manager, navigate to Configuration > Services > IOx.

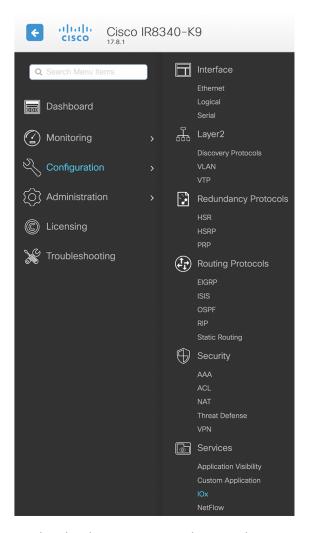

4. Log in using the user account and password.

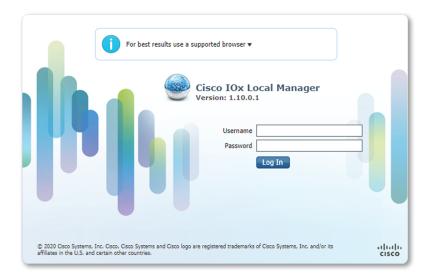

## Install the sensor virtual application

Once logged in, the following menu appears:

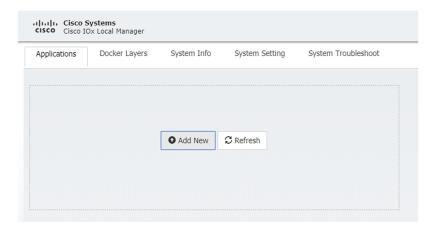

- 1. Click Add New.
- 2. Add an Application id name (e.g. CCVSensor).
- **3.** Select the application archive file (i.e. "CiscoCyberVision-IOx-x86-64-<version>.tar").

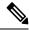

Note

If you aim to install a sensor with Active Discovery, select the required application archive file

(i.e. "CiscoCyberVision-IOx-Active-Discovery-x86-64-<version>.tar").

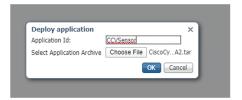

The installation takes a few minutes.

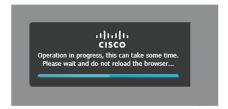

When the application is installed, the following message is displayed and the sensor application appears:

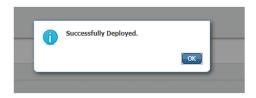

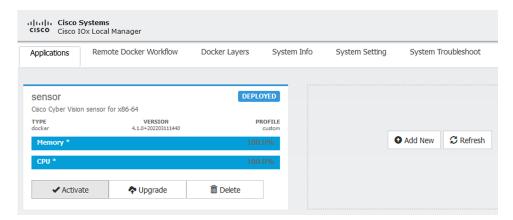

## Configure the sensor virtual application

#### **Procedure**

**Step 1** Click **Activate** to launch the configuration of the sensor application.

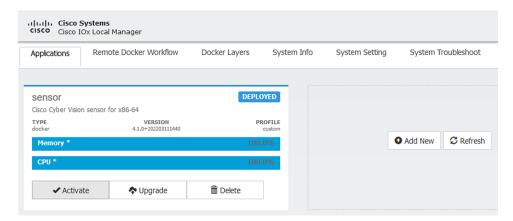

- **Step 2** Deploy the Resource Profile menu and set the disk size. The procedure differs whether the device has a SSD or not:
  - If the device has a SSD, set the necessary disk size. It should be at least 4GB.

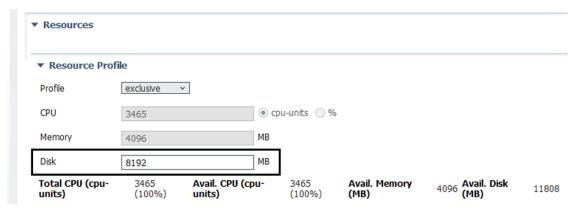

• If the device has no SSD, set the disk size to 128MB, then deploy the Advanced Settings menu and configure tmpfs by filling the docker options text area with:

<sup>--</sup>tmpfs /tmp:rw,size=512m

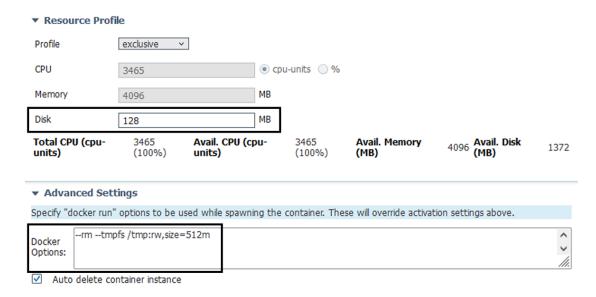

Step 3 Bind the eth0, eth1 and eth3 interfaces in the container to an interface on the host in the Network Configuration menu.

#### eth0:

a) Click edit in the eth0 line.

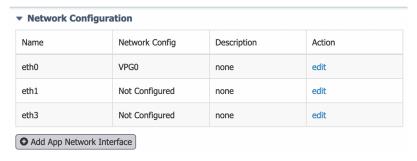

b) Select the **VPG1** interface.

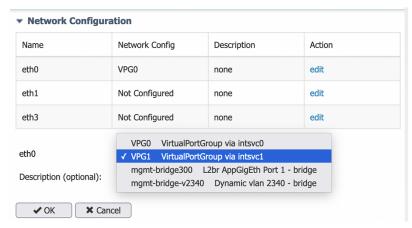

c) Click Interface Setting.

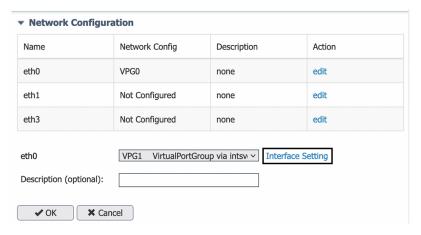

The Interface Setting window pops up.

- d) Apply the following configurations:
  - Set IPv4 as Static.
  - IP/Mask: 169.254.0.2 / 30
  - Default gateway: 169.254.0.1
  - Disable IPv6.

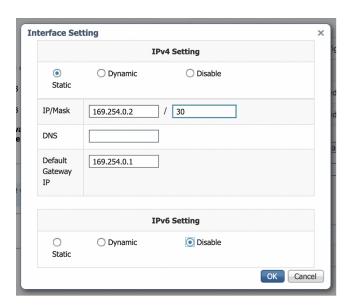

e) Click **OK** to save the interface settings.

You're back to the Network Configuration menu.

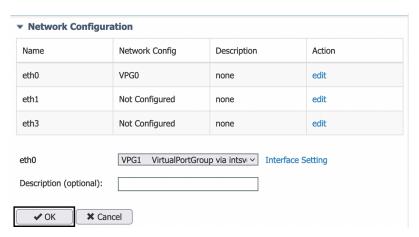

f) Click **OK** to save the network configurations.

A popup that confirms changes appears.

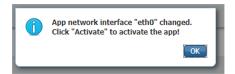

g) Click OK.

#### Step 4 eth1:

- a) Click edit in the eth1 line.
- b) Select **mgmt-bridge300**.

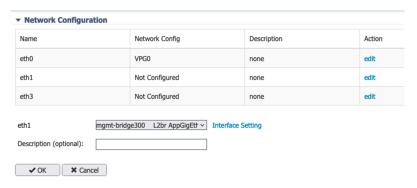

- c) Click Interface setting.
- d) Apply the following configurations:
  - Set IPv4 as Static.
  - IP/Mask: 169.254.2.2 / 30
  - Set IPv6 as **Dynamic**.
  - Vlan ID: VLAN in the Cisco IR8340 dedicated to traffic mirroring for the switched ports (e.g. 2340).
  - Set Mirror mode as Enabled.

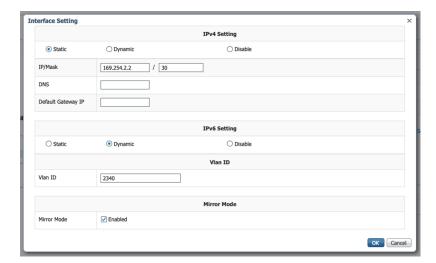

e) Click **OK**, and click **OK** again when you're back to the Network Configuration menu to save the interface settings.

#### Step 5 eth3:

- a) Apply the following configurations to eth3:
  - Select the VPG0 interface.

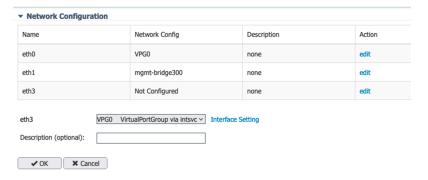

- Set IPv4 as Static.
- IP/Mask: 169.254.1.2/30.
- Set IPv6 as Dynamic.
- Leave the DNS and default gateway IP fields blank.

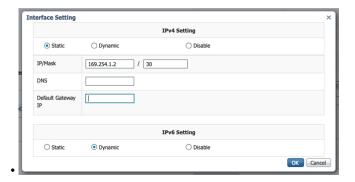

b) Click **OK**, and click **OK** again when you're back to the Network Configuration menu to save the interface settings.

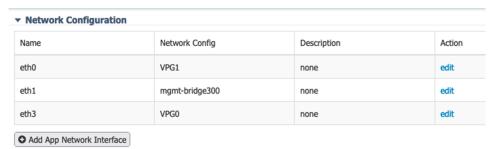

- **Step 6** If installing a sensor with **Active Discovery**, an additional eth2 interface appears in the Network Configuration menu. To configure this interface:
  - Bind eth2 with mgmt-bridge300.
  - Make sure IPv4 and IPv6 are set to Dynamic.
- Step 7 Click the Activate App button.

The operation takes several seconds.

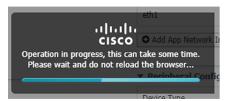

**Step 8** Go to the Applications menu to see the application's status.

The application is activated and needs to be started.

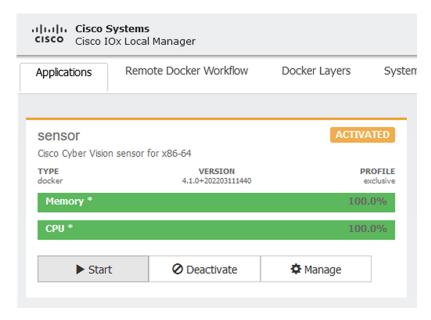

#### Step 9 Click the Start button.

The operation takes several seconds.

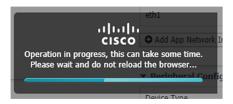

The applications' status changes to RUNNING.

# **Generate the provisioning package**

 In Cisco Cyber Vision, navigate to Admin > Sensors > Sensor Explorer and click Install sensor, then Manual install.

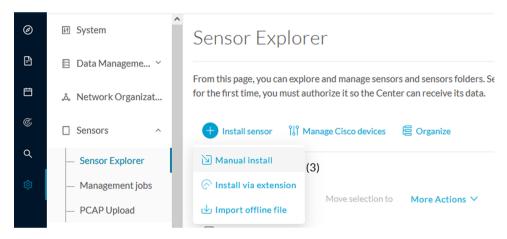

The manual install wizard appears.

2. Select Cisco IOx Application and click Next.

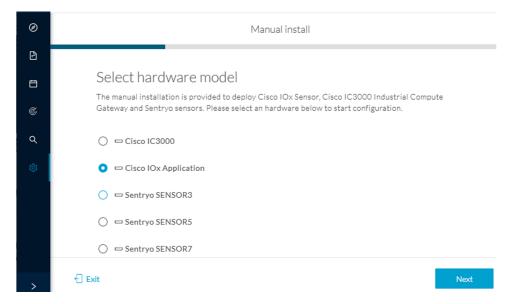

- 3. Fill the fields to configure the sensor provisioning package:
  - The serial number of the hardware.
  - Center IP: leave blank.
  - Gateway: add if necessary.
  - Optionally, select a capture mode.
  - Optionally, select RSPAN (only with Catalyst 9x00 and if using ERSPAN is not possible).

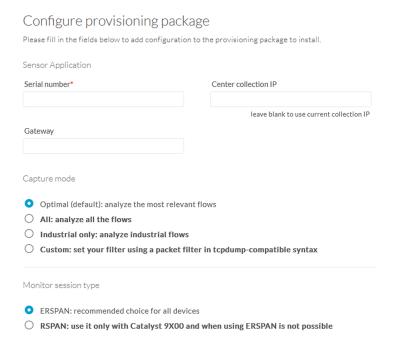

- 4. Click Create sensor.
- **5.** Click the link to download the provisioning package.

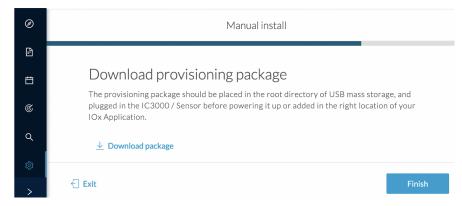

This will download the provisioning package which is a zip archive file with the following name structure: sbs-sensor-config-<serialnumber>.zip (e.g. "sbs-sensor-configFCW23500HDC.zip").

- 6. Click Finish.
- 7. A new entry for the sensor appears in the Sensor Explorer list.

The sensor status will switch from Disconnected to Connected.

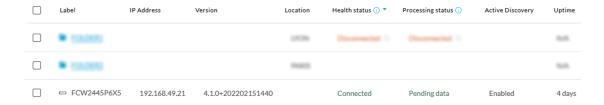

# Import the provisioning package

1. In the Local Manager, in the IOx configuration menu, click Manage.

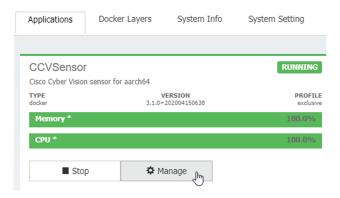

2. Navigate to App-DataDir.

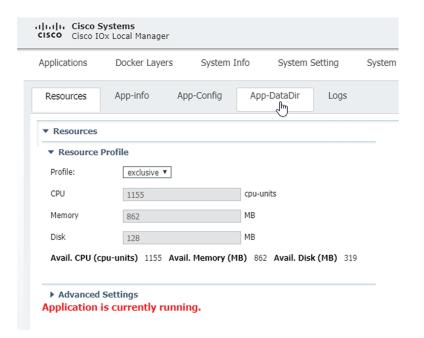

3. Click Upload.

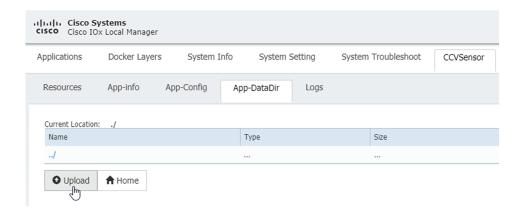

- **4.** Choose the provisioning package downloaded (i.e. "sbs-sensor-config-FCW23500HDC.zip"), and add the exact file name in the path field (i.e. "sbs-sensor-config-FCW23500HDC.zip").
- 5. Click OK.

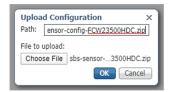

**6.** After a few seconds, the sensor appears as Connected in Cisco Cyber Vision.

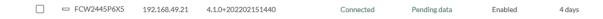

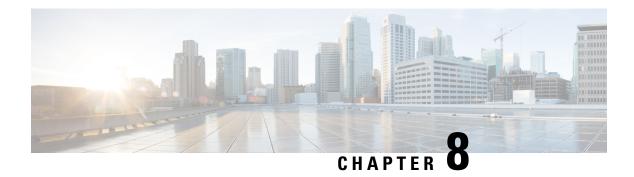

## **Procedure with the CLI**

After the Initial configuration, proceed to the steps described in this section.

- Configure the sensor application, on page 39
- Install the sensor application, on page 40
- Copy the sensor application's provisioning package, on page 41

## Configure the sensor application

### without SSD

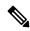

Note

In this section, "CCVSensor" is used as the appid.

#### **Procedure**

- **Step 1** Connect to the Cisco IR8340 through SSH or a console.
- **Step 2** Configure the application payload by typing the following commands:

```
enable
configure terminal
app-hosting appid CCVSensor
app-vnic gateway0 virtualportgroup 1 guest-interface 0
guest-ipaddress 169.254.0.2 netmask 255.255.255.252
app-vnic gateway1 virtualportgroup 0 guest-interface 3
guest-ipaddress 169.254.1.2 netmask 255.255.255.252
app-vnic AppGigabitEthernet trunk
vlan 2340 guest-interface 1
guest-ipaddress 169.254.2.2 netmask 255.255.255.252
app-default-gateway 169.254.0.1 guest-interface 0
app-resource docker
run-opts 1 "--tmpfs /tmp:rw,size=512m"
end
```

## with SSD

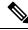

Note

In this section, "CCVSensor" is used as the appid.

#### **Procedure**

- **Step 1** Connect to he Cisco IR8340 through SSH or a console.
- **Step 2** Configure the application payload by typing the following commands:

```
enable
configure terminal
app-hosting appid CCVSensor
app-vnic gateway0 virtualportgroup 1 guest-interface 0
guest-ipaddress 169.254.0.2 netmask 255.255.255.252
app-vnic gateway1 virtualportgroup 0 guest-interface 3
guest-ipaddress 169.254.1.2 netmask 255.255.255.252
app-vnic AppGigabitEthernet trunk
vlan 2340 guest-interface 1
guest-ipaddress 169.254.2.2 netmask 255.255.255.252
app-default-gateway 169.254.0.1 guest-interface 0
app-resource docker
run-opts 1
end
```

## Install the sensor application

The sensor package needs to be collected from cisco.com. The file has the following name structure:

CiscoCyberVision-IOx-x86-64-<version>.tar.

- 1. Copy the package to a USB key or in the flash memory.
- 2. Type the following command on the Cisco IR8340's CLI:

```
app-hosting install appid CCVSensor package
usbflash0:CiscoCyberVision-IOx-x86-64-4.1.0.tar
```

IR110CCV#
IR110CCV#app-hosting install appid CCVSensor package usbflash0:CiscoCyberVision-IOx-aarch64-3.1.0-RC4.tar
Installing package 'usbflash0:CiscoCyberVision-IOx-aarch64-3.1.0-RC4.tar' for 'CCVSensor'. Use 'show app-hosting list' for progress.

IR110CCV#

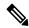

Note

Adjust "usbflash0:" in accordance with the sensor package's localization (USB port or flash memory).

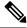

Note

Replace "CiscoCyberVision-IOx-x86-64-4.1.0.tar" with the right filename.

**3.** Check that the application is in DEPLOYED state:

show app-hosting list

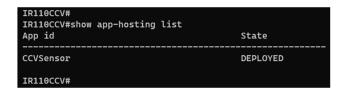

**4.** Activate the application using the following command:

app-hosting activate appid CCVSensor

```
IR110CCV#
IR110CCV#app-hosting activate appid CCVSensor
CCVSensor activated successfully
Current state is: ACTIVATED
IR110CCV#
```

**5.** Start the application using the following command:

app-hosting start appid CCVSensor

IR110CCV#
IR110CCV#app-hosting start appid CCVSensor
CCVSensor started successfully
Current state is: RUNNING
IR110CCV#

# Copy the sensor application's provisioning package

• Copy the provisioning package from the USB key to the application by typing the following command:

app-hosting data appid CCVSensor copy usbflash0:sbs-sensor-config-<serialnumber>.zip sbs-sensor-config-<serialnumber>.zip

IR110CCV#
IR110CCV#5 data appid CCVSensor copy usbflash0:sbs-sensor-config-FCW23500HDC.zip sbs-sensor-config-FCW23500HDC.zip
Successfully copied file /usbflash0/sbs-sensor-config-FCW23500HDC.zip to CCVSensor as sbs-sensor-config-FCW23500HDC.zip
IR110CCV#

The sensor will appear as Connected in Cisco Cyber Vision's Sensor Explorer page.

□ FCW2445P6X5 192.168.49.21 4.1.0+202202151440 Connected Pending data Enabled 4 days

Copy the sensor application's provisioning package

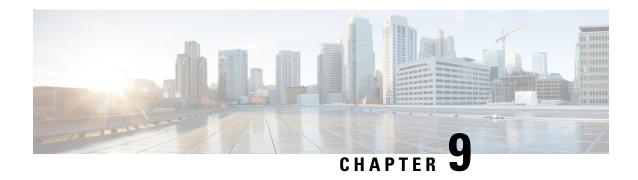

## **Upgrade procedures**

- Upgrade through the Cisco Cyber Vision sensor management extension, on page 43
- Upgrade through the IOx Local Manager, on page 46

# Upgrade through the Cisco Cyber Vision sensor management extension

Before updating IOx sensors, the Cisco Cyber Vision sensor management extension must be up-to-date.

It is possible to select which sensors to update. The update status will be visible in the Management jobs, on page 16 page.

## **Update the sensor management extension**

The Cisco Cyber Vision sensor management extension must be up-to-date to update IOx sensors.

#### **Procedure**

- **Step 1** Retrieve the sensor management extension file (i.e. CiscoCyberVision-sensor-management-<version>.ext) on cisco.com.
- **Step 2** In Cisco Cyber Vision, navigate to Admin > Extensions.
- **Step 3** Click **Update** to browse the new version of the extension file.

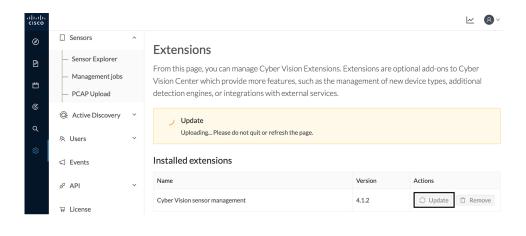

## **Update the sensors**

#### **Procedure**

- **Step 1** In Cisco Cyber Vision, navigate to Admin > Sensors > Sensor Explorer. Sensors that are not up-to-date have their version displayed in red.
- Step 2 Click Install sensor, then Update Cisco devices.

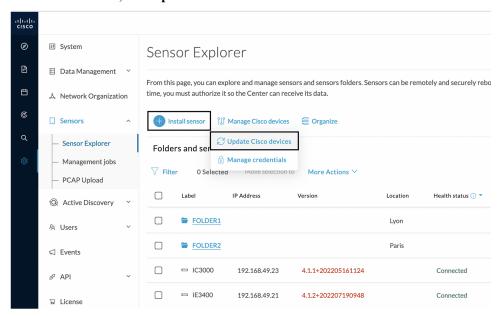

The update Cisco devices window pops up listing all sensors that have been deployed with the sensor management extension.

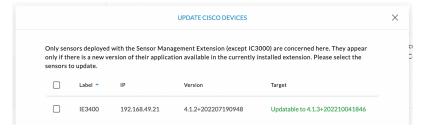

**Step 3** Select the sensors you want to update.

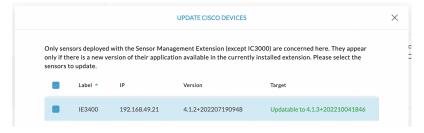

#### Step 4 Click Update.

The sensors' update status appear in the Management jobs page in batches per sensor type and of maximum ten sensors per batch.

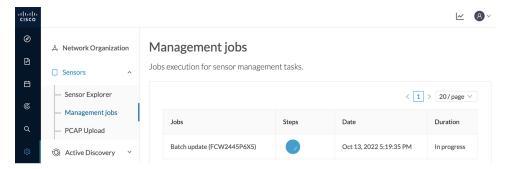

Herebelow the management jobs indicate that the batch of sensors updated successfully.

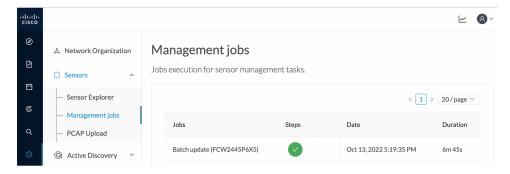

If the batch update fails, click the red update error icon to see logs.

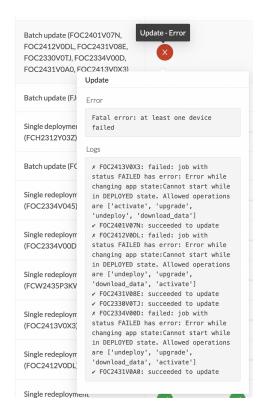

## **Upgrade through the IOx Local Manager**

The following section explains how to upgrade the sensor through the IOx Local Manager.

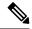

Note

In the case of Cisco Cyber Vision upgrade for an IR8340 from a release 4.1.2 or lower to a release 4.1.3, the update will fail due to the addition of the RSPAN option. The sensor application must be removed and deployed again.

In the example below, the sensor is upgraded from Cisco Cyber Vision version 3.2.2 to version 3.2.3.

<u>~</u> 8 Sensors ■ Data management From this page, you can manage sensors in online and offline modes and generate provisioning packages to deploy Cisco Cyber Vision on remote sensors. Sensors can also be remotely and securely rebooted, shut down, and erased. When a sensor connects for the first time, you must authorize it so the Center can receive its data. Capture ▼ FOC2334V00H & Users S/N:F0C2334V00H 
Name:FOC2334V00H 
| Paddress:192.168.69.20 
| Version: 3.2.262193181619 
System date (UTC):Monday, May 31, 2821 9:17 AM Ø API Deployment: Manual Uptime: 4d 1h 32m 47s Capture mode: All
Start recording sensor ≪ Integrations ▶ FCH2312Y047 192.168.70.20 3.2.2+202103181753 Connected 

Figure 2: The sensor in version 3.2.2 in the Sensors administration page of Cisco Cyber Vision

- 1. Access the IOx Local Manager.
- **2.** Stop the application.

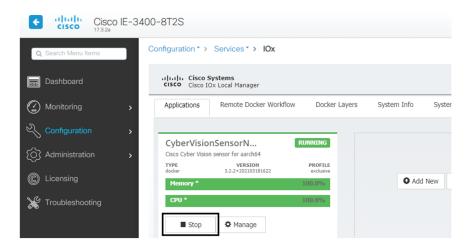

The operation takes a few moments.

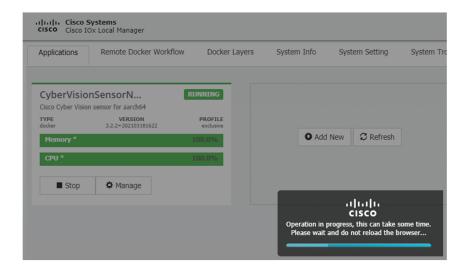

The application status switches to STOPPED.

In Cisco Cyber Vision, the sensor status switches to Disconnected.

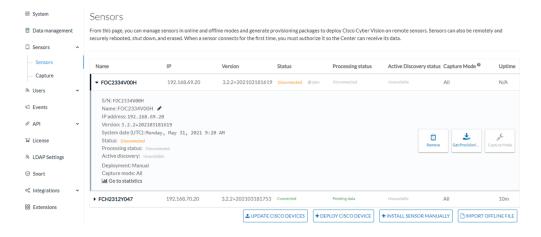

**3.** In the IOx Local Manager, click the **Deactivate** button.

The application status moves to DEPLOYED.

4. Click Upgrade.

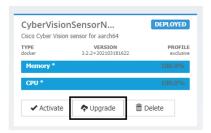

The pop up Upgrade application appears.

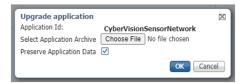

- 5. Select the **Preserve Application Data** option.
- **6.** Select the new version of the application archive file.
  - e.g. CiscoCyberVision-IOx-aarch64-3.2.3.tar

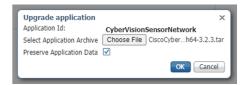

The operation takes a few moments.

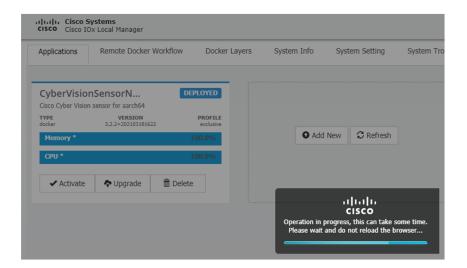

A message indicating that the sensor has been successfully upgraded is displayed.

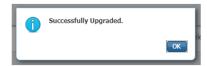

- 7. Check the number of the new version.
- 8. Click Activate.

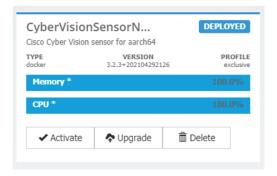

- **9.** Check configurations.
- **10.** Click the **Activate App** button.

The application status moves to ACTIVATED.

11. Click the **Start** button.

The application status changes to RUNNING.

In Cisco Cyber Vision, the sensor is upgraded from version 3.2.2 to 3.2.3 and its status moves to Connected.

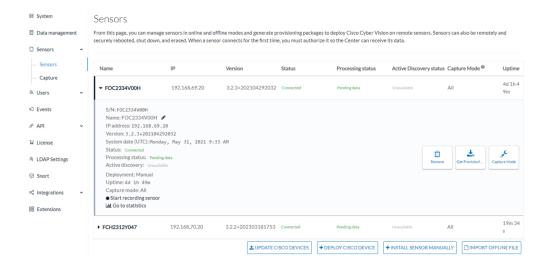

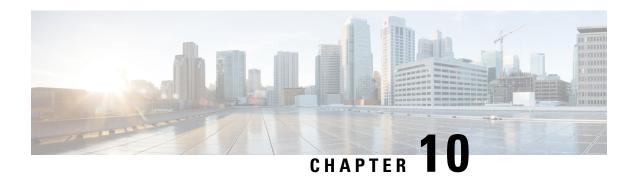

## **Certificate renewal**

The certificates generated by Cisco Cyber Vision have a validity of two years.

Sensor certificates must be renewed manually. The procedure used differs whether the certificate is already expired or not and whether the sensor has been deployed using the sensor management extension.

- If the certificate is still valid, refer to Sensor certificate renewal, on page 51.
- If the sensor was deployed with the sensor management extension, refer to Sensor certificate renewal, on page 51.
- If the certificate is outdated, and was deployed manually, refer to Sensor certificate renewal through the Local Manager, on page 55.
- Sensor certificate renewal, on page 51
- Sensor certificate renewal through the Local Manager, on page 55

## Sensor certificate renewal

The following procedure applies to:

• Sensors deployed with the sensor management extension, whether the certificate expiration date is exceeded or not (i.e. the deployment method is indicated in the sensor's right side panel).

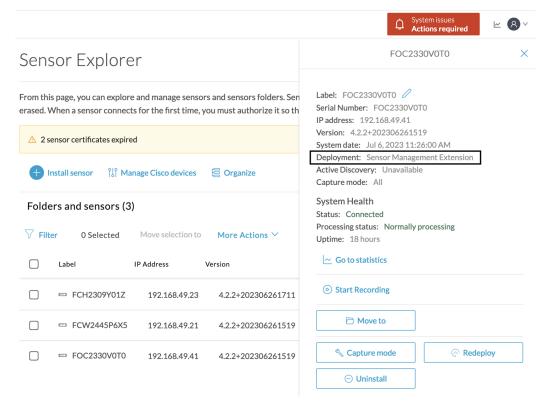

• In the case of sensors deployed manually, it only applies if the sensors certificate have not expired yet (i.e. the sensor certificate status is Expire Soon).

If sensors have been deployed manually and the certificate expiration date is exceeded, refer to Sensor certificate renewal through the Local Manager, on page 55.

#### **Procedure**

**Step 1** In Cisco Cyber Vision, navigate to Admin > Sensors > Sensor Explorer or click the top banner alert to access the Sensor Explorer page directly.

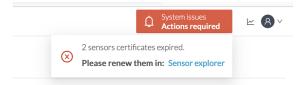

Another alert is displayed.

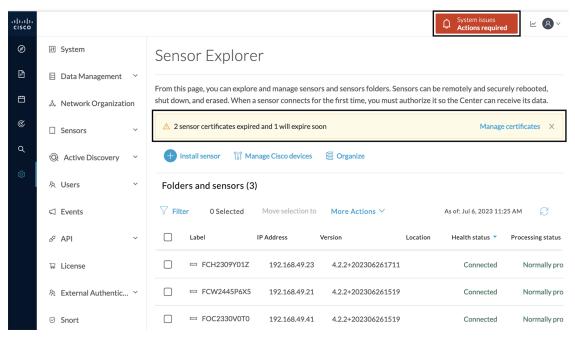

Step 2 Click Manage certificates in the alert or Manage Cisco devices > Manage certificates.

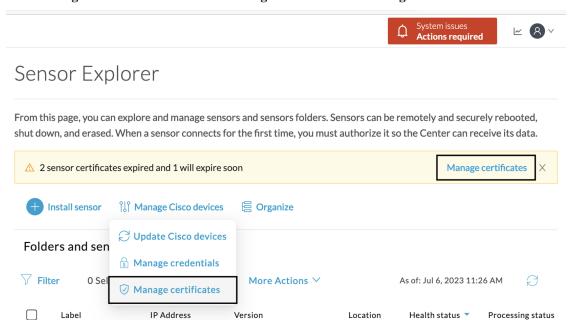

The **Manage sensors certificates** window opens.

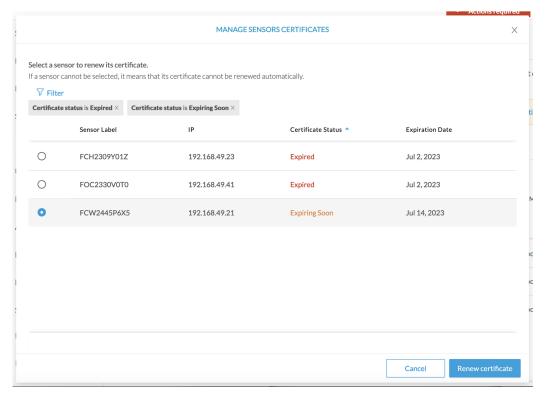

- **Step 3** Select the sensor with the status Expiring Soon.
- Step 4 Click Renew certificate.

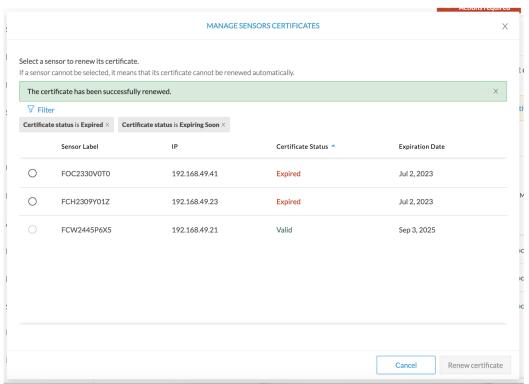

The certificate is renewed and automatically sent to the sensor. Its status switches to Valid and the new expiration date appears.

## Sensor certificate renewal through the Local Manager

In case of certificate expiration, communication with the sensor is no longer possible if it was deployed manually (i.e. without the sensor management extension). In this case, the certificate is renewed by sending it to the sensor manually. As the certificate is part of the provisioning package, the action consists in generating the provisioning package and sending it to the sensor application through the Local Manager.

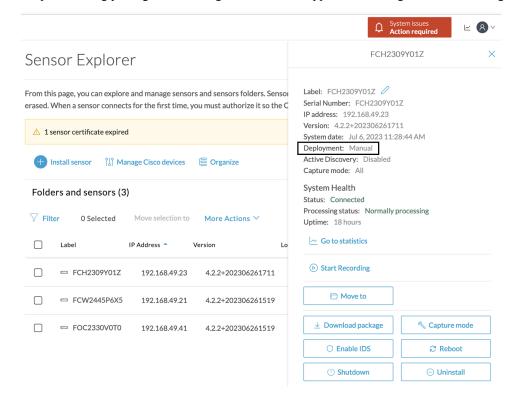

#### **Procedure**

- **Step 1** In Cisco Cyber Vision, navigate to Admin > Sensors > Sensor Explorer.
- Step 2 Click Manage Certificates.

The Manage sensors certificates window appears.

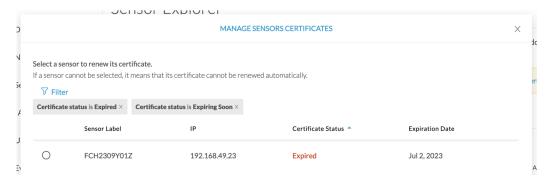

#### **Step 3** Select the sensor and click **Renew Certificate**.

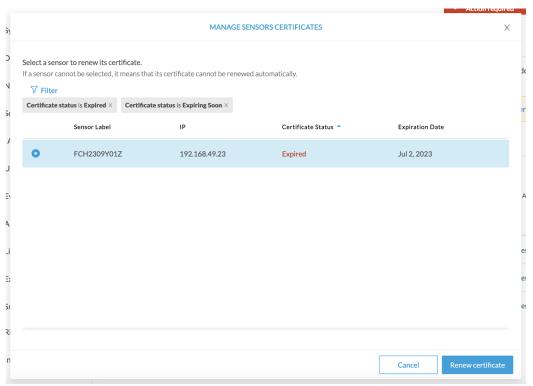

A message is displayed.

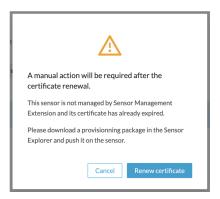

Step 4 Click Renew certificate again.

MANAGE SENSORS CERTIFICATES Select a sensor to renew its certificate. If a sensor cannot be selected, it means that its certificate cannot be renewed automatically.  $\textbf{Certificate status is Expired} \times \textbf{ Certificate status is Expiring Soon} \times \\$ Sensor Label Certificate Status **Expiration Date** FCW2445P6X5 192.168.49.21 Sep 3, 2025 Valid FOC2330V0T0 192.168.49.41 Valid Sep 3, 2025 FCH2309Y01Z 192.168.49.23 Sep 3, 2025

The sensor certificate status appears as valid.

**Step 5** Close the Manage sensors certificates window.

The sensor's health and processing status appear as Disconnected.

## Sensor Explorer

From this page, you can explore and manage sensors and sensors folders. Sensors can be remotely and securely rebooted, shut down, and erased. When a sensor connects for the first time, you must authorize it so the Center can receive its data.

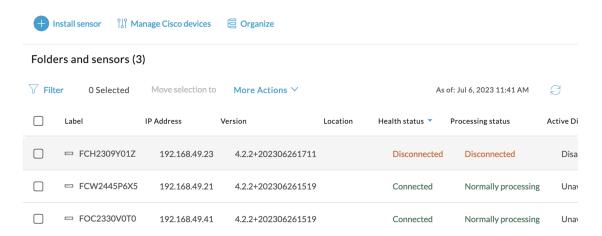

**Step 6** Click the sensor in the list.

Its right side panel opens.

**Step 7** Click the **Download package** button.

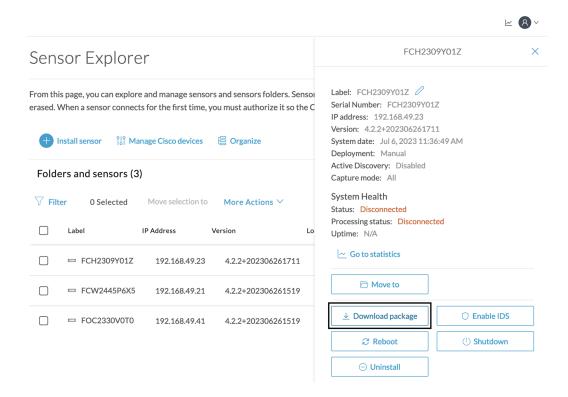

- Step 8
- Step 9 Import the provisioning package in the Local Manager. To do so, refer to Import the provisioning package, on page 37
- **Step 10** The sensor's health status switches to Connected and its processing status to Normally processing.

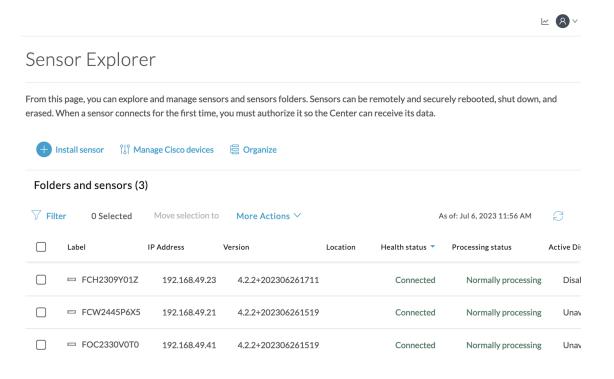

Sensor certificate renewal through the Local Manager